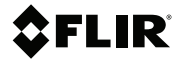

# **Getting started FLIR GF7x series**

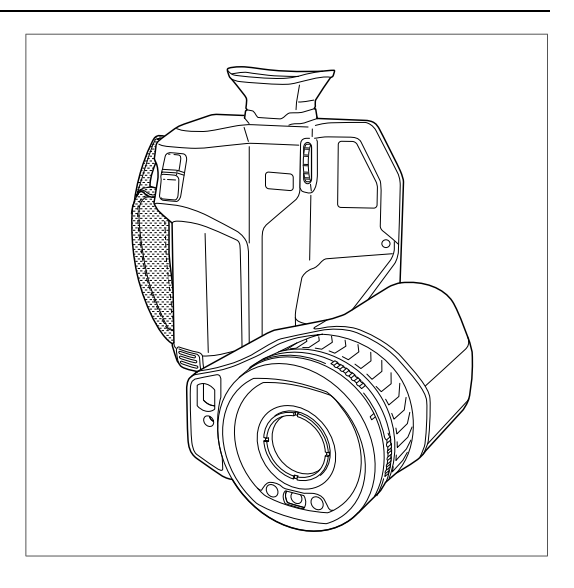

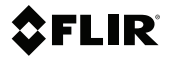

## **Getting started FLIR GF7x series**

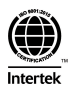

## **Table of contents**

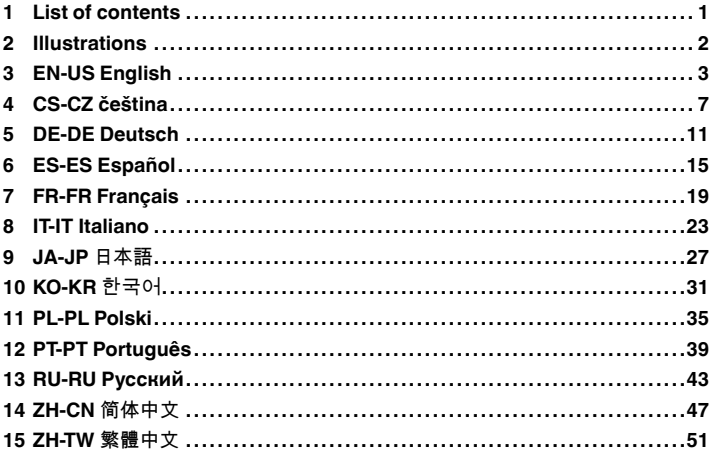

## <span id="page-6-0"></span>**[1](#page-6-0) List of [contents](#page-6-0)**

- Infrared camera with lens
- Accessory box I:
	- Power supply for battery charger
	- Power supply, 15 W/3 A
	- Printed documentation
	- SD card (8 GB)
	- USB 2.0 A to USB Type-C cable
	- USB Type-C to HDMI and PD adapter
	- USB Type-C to USB Type-C cable (USB 2.0 standard)
- Accessory box II:
	- Lens cap strap
	- Lens cleaning cloth
	- Neck strap
	- Small eyecup
- Battery (2 ea)
- Battery charger
- Hard transport case
- Lens cap, front

**Note** FLIR Systems reserves the right to discontinue models, parts or accessories, and other items, or to change specifications at any time without prior notice.

## <span id="page-7-0"></span>**[2](#page-7-0) [Illustrations](#page-7-0)**

**Note** Explanations of the illustrations are provided in each language section.

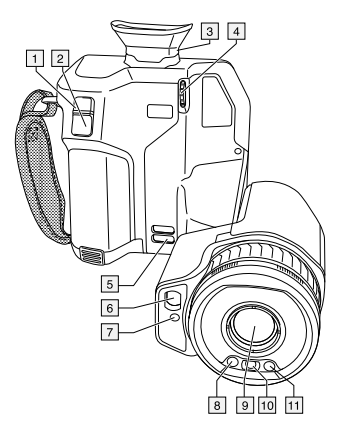

**Figure 2.1** View from the front

<span id="page-7-1"></span>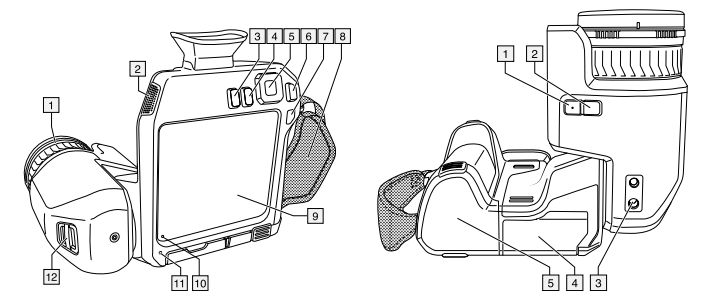

<span id="page-7-3"></span><span id="page-7-2"></span>**Figure 2.2** View from the rear **Figure 2.3** View from the bottom

## <span id="page-8-0"></span>**[3](#page-8-0) EN-US [English](#page-8-0)**

## **3.1 Read the manual before use**

Go to the following website to read or download the manual:

http://support.flir.com/resources/42vu

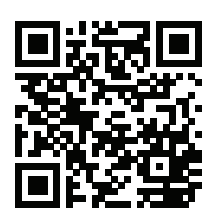

## **3.2 Extend your product warranty**

Register your product now to get:

- 2 years camera warranty
- 10 years detector warranty

To activate your extended warranty, go to http://support.flir.com/camreg.

**Note** Registration must be completed within 60 days of purchase.

## **3.3 Download FLIR software**

FLIR Systems provides freeware and licensed software for image editing, video processing, thermal analysis, and reporting.

To download FLIR Thermography software, go to http://www.flir.com/support.

## **3.4 Training**

For training resources and courses, go to http://www.flir.com/support-center/training.

## **3.5 Customer support**

Do not hesitate to contact our Customer Support Center at http://support.flir.com if you experience problems or have any questions about your product.

## **[3](#page-8-0) EN-US [English](#page-8-0)**

### **3.6 Quick start guide**

#### *3.6.1 Starting the camera for the first time*

- 1. Charge the battery for 3 hours using the stand-alone battery charger.
- 2. Put the battery into the camera battery compartment.
- 3. Insert a memory card into the card slot.

**Note** Empty or use a memory card that has not previously been used in another type of camera. The cameras may organize files differently on the memory card. There is therefore a risk of losing data if the same memory card is used in different types of cameras.

4. Push the on/off button  $\mathbf U$  to turn on/off the camera.

#### *3.6.2 Detecting a gas leak*

- 1. Aim the camera toward the object of interest.
- 2. Adjust the camera focus.
- 3. If there is a gas leak, and the gas is one of the gases that the camera can detect, you will now see the leak on the screen. The leak will resemble a smoke plume emanating from the point of the leak.

**Note** To obtain optimal contrast, try to find a suitable background by aiming the camera toward the object from different angles.

- 4. To save an image, push the Save button.
- 5. To record a video clip, do the following:
	- 5.1. Select (*Recording mode*) > (*Video*).
	- 5.2. To start recording a video clip, push the Save button.<br>5.3. To stop recording a video clip, push the Save button a
	- To stop recording a video clip, push the Save button again. The recording is automatically saved.

### *3.6.3 Measuring a temperature*

- 1. Enable temperature measurement functionality: Select (*Settings*) > *Application options* > *Gas camera mode* > *Temperature measurements*.
- 2. Add a spotmeter: Select (*Measurement*) > (*Center spot*).
- 3. Aim the camera toward the object. Make sure the spotmeter is on the point of interest.
- 4. Adjust the infrared camera focus. This is very important for a correct temperature measurement.
- 5. The spotmeter temperature is displayed on the screen.

## **3.7 Camera parts**

## *3.7.1 View from the front*

See [Figure](#page-7-1) 2.1 *View from the front*, page [2](#page-7-1).

- 1. Autofocus button.
- 2. Save button.
- 3. Viewfinder.
- 4. Knob to change the dioptric correction for the viewfinder.
- 5. Attachment point for the neck strap.
- 6. Laser receiver.
- 7. Laser transmitter.
- 8. Camera lamp (left and right sides).
- 9. Infrared lens.
- 10. Digital camera.

## *3.7.2 View from the rear*

See [Figure](#page-7-2) 2.2 *View from the rear*, page [2](#page-7-2).

- 1. Focus ring.
- 2. Speaker.
- 3. Programmable button.
- 4. Image archive button.
- 5. Navigation pad with center push.
- 6. Back button.
- 7. On/off button.
- 8. Hand strap.
- 9. Multi-touch LCD screen.
- 10. Light sensor.
- 11. Microphone.
- 12. Attachment point for the neck strap.

## *3.7.3 View from the bottom*

See Figure 2.3 *View from the [bottom](#page-7-3)*, page [2](#page-7-3).

- 1. Laser button.
- 2. Programmable button.
- 3. Tripod mount.
- 4. Cover for the connector compartment.
- 5. Battery.

## <span id="page-12-0"></span>**[4](#page-12-0) CS-CZ [čeština](#page-12-0)**

## **4.1 Před použitím si přečtěte příručku**

Uživatelskou příručku si můžete přečíst nebo stáhnout na následující webové stránce:

http://support.flir.com/resources/42vu

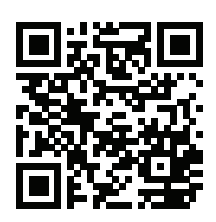

## **4.2 Prodloužení záruky výrobku**

Zaregistrujte svůj produkt nyní a získáte:

- záruku na kameru 2 roky
- záruku na detektor 10 let

Prodloužení záruky si můžete aktivovat na webové stránce http://support.flir.com/camreg.

**Poznámka** Registraci je nutné dokončit do 60 dní od zakoupení.

## **4.3 Stáhnout software FLIR**

FLIR Systems poskytuje freeware a licencovaný software pro úpravu snímků, zpracování obrazu, tepelnou analýzu a tvorbu zpráv.

Termografický software FLIR si můžete stáhnout na webové stránce http://www.flir.com/support.

## **4.4 Školení**

Školicí zdroje a kurzy najdete na webové stránce http://www.flir.com/support-center/training.

## **4.5 Zákaznická podpora**

Pokud se setkáte s problémy nebo máte nějaké dotazy ohledně výrobku, neváhejte kontaktovat technickou podporu na adrese http://support.flir.com.

## **[4](#page-12-0) CS-CZ [čeština](#page-12-0)**

## **4.6 Stručný návod ke spuštění kamery**

### *4.6.1 První spuštění kamery*

- 1. Nabíjejte baterii 3 hodiny pomocí samostatné nabíječky.
- 2. Vložte baterii do prostoru pro baterii v kameře.<br>3. Vložte paměťovou kartu do příslušného slotu p
- 3. Vložte paměťovou kartu do příslušného slotu pro kartu.

**Poznámka** Vymažte paměťovou kartu nebo použijte kartu, která předtím nebyla použita v jiném typu kamery. Kamery mohou ukládat soubory různými způsoby. Proto v případě použití stejné paměťové karty v různých typech kamer existuje riziko ztráty dat.

4. Tlačítkem Zap/Vyp $\bigoplus$ zapněte či vypněte kameru.

## *4.6.2 Detekování úniků plynu*

- 1. Namiřte kameru na požadovaný objekt.
- 2. Nastavte zaostření kamery.<br>3. Při úniku plynu, jenž patří m
- 3. Při úniku plynu, jenž patří mezi plyny, které kamera dokáže detekovat, uvidíte nyní únik na obrazovce. Únik bude vypadat jako oblak kouře vycházející z místa úniku.

**Poznámka** K získání optimálního kontrastu se pokuste najít vhodné pozadí zamířením kamery na požadovaný objekt z různých úhlů.

- 4. Chcete-li snímek uložit, stiskněte tlačítko Uložit.
- 5. Pro pořízení videoklipu použijte následující postup:
	- 5.1. Vyberte (*Režim záznamu*) > (*Video*).
	- 5.2. Stisknutím tlačítka Uložit spustíte záznam videoklipu.<br>5.3. Opětovným stisknutím tlačítka Uložit záznam videokli
	- 5.3. Opětovným stisknutím tlačítka Uložit záznam videoklipu ukončíte. Záznam se automaticky uloží.

## *4.6.3 Měření teploty*

- 1. Aktivace funkce měření teploty: Vybrat (*Nastavení*) >*Možnosti aplikace*>*Režim kamery pro detekci plynů*>*Měření teploty*.
- 2. Přidání bodového měřiče: Vyberte (*Měření*) > (*Středový bod*).
- 3. Namiřte kameru na objekt. Ujistěte se, že je bodový měřič namířen na požadovaný bod.
- 4. Nastavte zaostření infračervené kamery. To je velmi důležité pro správné měření teploty.
- 5. Na displeji se zobrazí měřená teplota bodu.

## **4.7 Části kamery**

## *4.7.1 Pohled zepředu*

Viz část [Figure](#page-7-1) 2.1 *View from the front*, strana [2.](#page-7-1)

- 1. Tlačítko automatického zaostření.
- 2. Tlačítko Uložit.
- 3. Hledáček.
- 4. Knoflík pro změnu dioptrické korekce hledáčku.
- 5. Poutko k uchycení popruhu pro zavěšení na krk.
- 6. Laserový přijímač.
- 7. Laserový vysílač.
- 8. Lampa kamery (levá a pravá strana).
- 9. Infračervený objektiv
- 10. Digitální kamera.

## *4.7.2 Pohled zezadu*

Viz část [Figure](#page-7-2) 2.2 *View from the rear*, strana [2.](#page-7-2)

- 1. Zaostřovací kroužek.
- 2. Reproduktor.
- 3. Programovatelné tlačítko.
- 4. Tlačítko archivu snímků.
- 5. Navigační ploška se středovým tlačítkem.
- 6. Tlačítko Zpět.
- 7. Tlačítko Zap/Vyp.
- 8. Jisticí řemínek.
- 9. Multidotyková obrazovka LCD.
- 10. Snímač světla.
- 11. Mikrofon.
- 12. Poutko k uchycení popruhu pro zavěšení na krk.

## *4.7.3 Pohled zespodu*

Viz část Figure 2.3 *View from the [bottom](#page-7-3)*, strana [2.](#page-7-3)

- 1. Tlačítko laseru.
- 2. Programovatelné tlačítko.
- 3. Úchytka na stativ.
- 4. Kryt konektorů.
- 5. Baterie.

## <span id="page-16-0"></span>**[5](#page-16-0) DE-DE [Deutsch](#page-16-0)**

## **5.1 Lesen Sie vor Gebrauch zunächst die Anleitung**

Besuchen Sie die folgende Website, um das Benutzerhandbuch zu lesen bzw. herunterzuladen:

http://support.flir.com/resources/42vu

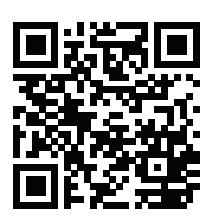

## **5.2 Verlängern Sie die Garantie Ihres Produkts**

Registrieren Sie Ihr Produkt jetzt, und erhalten Sie:

- 2 Jahre Garantie auf die Kamera
- 10 Jahre Garantie auf den Detektor

Um Ihre erweiterte Garantie zu aktivieren, besuchen Sie die Seite http://support.flir.com/camreg.

**Hinweis** Die Registrierung muss innerhalb von 60 Tagen nach Kauf abgeschlossen werden.

## **5.3 FLIR Software herunterladen**

FLIR Systems bietet Freeware und lizenzierte Software für Bildbearbeitung, Videobearbeitung, thermische Analysen und Berichterstellung.

Um FLIR Thermografie-Software herunterzuladen, besuchen Sie die Seite http://www.flir.com/support.

## **5.4 Schulung**

Schulungsmaterial und Kurse finden Sie auf der Seite http://www.flir.com/support-center/training.

## **5.5 Kundendienst**

Wenn Probleme auftreten oder Sie Fragen zu unserem Produkt haben, wenden Sie sich an unser Customer Support Center unter http://support.flir.com.

## **[5](#page-16-0) DE-DE [Deutsch](#page-16-0)**

### **5.6 Schnelleinstieg**

#### *5.6.1 Erstmalige Inbetriebnahme der Kamera*

- 1. Laden Sie den Akku 3 Stunden lang mit dem externen Ladegerät auf.
- 2. Setzen Sie den Akku in das Akkufach der Kamera ein.
- 3. Setzen Sie eine Speicherkarte in den Kartensteckplatz ein.

**Hinweis** Verwenden Sie eine Speicherkarte, die noch nie mit einem anderen Kameratyp verwendet wurde. Verschiedene Kameras organisieren die Dateien auf der Speicherkarte unter Umständen unterschiedlich. Wird dieselbe Speicherkarte mit verschiedenen Kameratypen verwendet, kann es daher zu Datenverlusten kommen.

4. Drücken Sie die Ein/Aus-Taste $\bigoplus$ , um die Kamera ein- bzw. auszuschalten.

### *5.6.2 Erkennen von Gaslecks*

- 1. Richten Sie die Kamera auf das gewünschte Objekt.
- 2. Stellen Sie den Kamerafokus ein.<br>3. Wenn es ein Gasleck gibt und das
- 3. Wenn es ein Gasleck gibt und das Gas zu den Gasen zählt, die von der Kamera erkannt werden, sehen Sie jetzt das Leck auf dem Bildschirm. Das Leck ähnelt einer Rauchfahne, die aus der Leckstelle austritt.

**Hinweis** Um einen optimalen Kontrast zu erhalten, suchen Sie einen geeigneten Hintergrund, indem Sie die Kamera aus verschiedenen Blickwinkeln auf das Objekt richten.

- 4. Drücken Sie zum Speichern eines Bilds die Speichern-Taste.
- 5. Gehen Sie wie folgt vor, um ein Video aufzuzeichnen:

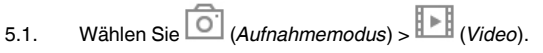

- 5.2. Um die Aufzeichnung eines Videos zu starten, drücken Sie die Speichern-Taste.
- 5.3. Um die Aufzeichnung eines Videos zu beenden, drücken Sie die Speichern-Taste erneut. Die Aufnahme wird automatisch gespeichert.

## *5.6.3 Messen einer Temperatur*

- 1. Temperaturmessfunktion aktivieren: Wählen Sie (*Einstellungen*) >*Anwendungsoptionen*>*Gaskameramodus*>*Temperaturmessungen*.
- 2. Messpunkt hinzufügen: Wählen Sie (*Messung*) > (*Zentraler Messpunkt*) aus.
- 3. Richten Sie die Kamera auf das Objekt. Achten Sie darauf, dass sich der Messpunkt auf der relevanten Stelle befindet.
- 4. Stellen Sie den Fokus der Infrarotkamera ein. Dies ist für eine korrekte Temperaturmessung sehr wichtig.
- 5. Die Messpunkttemperatur wird auf dem Kamerabildschirm angezeigt.

## **5.7 Kamerateile**

## *5.7.1 Ansicht von vorn*

Siehe [Figure](#page-7-1) 2.1 *View from the front*, Seite [2](#page-7-1).

- 1. Autofokus-Taste.
- 2. Schaltfläche Speichern.
- 3. Sucher
- 4. Knopf zur Einstellung der Dioptrien-Korrektur für den Sucher.
- 5. Befestigungspunkt für Tragegurt.
- 6. Laserempfänger
- 7. Lasersender
- 8. Kameralampe (links und rechts).
- 9. Infrarotobjektiv.
- 10. Digitalkamera

## *5.7.2 Rückansicht*

Siehe [Figure](#page-7-2) 2.2 *View from the rear*, Seite [2](#page-7-2).

- 1. Fokusring.
- 2. Lautsprecher.
- 3. Programmierbare Taste.
- 4. Bildarchiv-Taste.
- 5. Navigationstastenfeld mit Schaltfläche in der Mitte.
- 6. Zurück-Taste.
- 7. Ein/Aus-Taste.
- 8. Trageschlaufe

## **[5](#page-16-0) DE-DE [Deutsch](#page-16-0)**

- 9. Multitouch-LCD-Bildschirm.
- 10. Lichtsensor.
- 11. Mikrofon.
- 12. Befestigungspunkt für Tragegurt.

## *5.7.3 Ansicht von unten*

Siehe Figure 2.3 *View from the [bottom](#page-7-3)*, Seite [2](#page-7-3).

- 1. Lasertaste
- 2. Programmierbare Taste.
- 3. Stativbefestigung.
- 4. Abdeckung für Anschlussfach
- 5. Akku.

## <span id="page-20-0"></span>**6.1 Lea el manual antes de usar el producto**

Visite el siguiente sitio web para leer o descargar el manual:

http://support.flir.com/resources/42vu

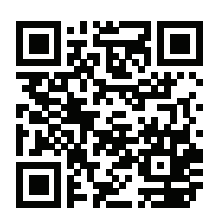

## **6.2 Amplíe la garantía de sus productos**

Registre su producto ahora y obtendrá:

- 2 años de garantía en cámaras
- 10 años de garantía en detectores

Para activar la ampliación de la garantía, vaya a http://support.flir.com/camreg

**Nota** El registro debe completarse dentro de los primeros 60 días de la compra.

## **6.3 Descargar software FLIR**

FLIR Systems proporciona software gratuito y software con licencia para edición de imagen, procesamiento de vídeo, análisis térmico y generación de informes.

Para descargar software de termografía de FLIR, vaya a http://www.flir.com/support

## **6.4 Formación**

Para recursos de formación y cursos, vaya a http://www.flir.com/support-center/training

## **6.5 Atención al cliente**

No dude en ponerse en contacto con nuestro centro de soporte técnico en http://support.flir.com si tiene problemas o alguna pregunta referente a su producto.

## **6.6 Guía de inicio rápido**

#### *6.6.1 Primer encendido de la cámara*

- 1. Cargue la batería durante 3 horas mediante el cargador de batería independiente.
- 2. Coloque la batería en el compartimento para la batería de la cámara.
- 3. Inserte una tarjeta de memoria en la ranura para tarjetas.

**Nota** Vacíe o use una tarjeta de memoria que no se haya usado antes en otro tipo de cámara. Las cámaras pueden organizar los archivos de un modo diferente en la tarjeta de memoria. Por lo tanto, existe el riesgo de perder datos si se usa la misma tarjeta de memoria en diferentes tipos de cámaras.

4. Pulse el botón de encendido y apagado  $\bigcup$  para encender o apagar la cámara.

## *6.6.2 Detección de una fuga de gas*

- 1. Oriente la cámara hacia el objeto de interés.<br>2 Aiuste el enfoque de la cámara
- Ajuste el enfoque de la cámara.
- 3. Si hay una fuga y el gas es uno de los que puede detectar la cámara, observará la fuga en la pantalla. La fuga tendrá el aspecto de una columna de humo que emana del punto en el que se ha producido la fuga.

**Nota** Para obtener un contraste óptimo, trate de encontrar un fondo adecuado dirigiendo la cámara hacia el objeto desde distintos ángulos.

- 4. Para guardar una imagen, pulse el botón Guardar.
- 5. Para grabar un clip de vídeo, haga lo siguiente:

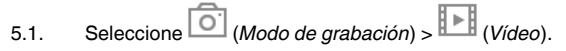

- 5.2. Para iniciar la grabación de un vídeo, pulse el botón Guardar.<br>5.3. Para detener la grabación de un vídeo, vuelva a pulsar el botó
- 5.3. Para detener la grabación de un vídeo, vuelva a pulsar el botón Guardar. La grabación se guardará automáticamente.

#### *6.6.3 Medición de una temperatura*

- 1. Active la función de medición de la temperatura: seleccione (*Ajustes*) >*Opciones de aplicación*>*Modo de cámara de detección de gas*>*Mediciones de temperatura*.
- 2. Agregar un puntero de medida: Seleccione (*Medición*) > (*Punto central*).
- 3. Oriente la cámara hacia el objeto. Asegúrese de que el puntero de medida esté sobre el punto de interés.
- 4. Ajuste el enfoque de la cámara de infrarrojos. Esto es muy importante para una correcta medición de temperatura.
- 5. La temperatura del puntero de medida se muestra en la pantalla.

## **6.7 Partes de la cámara**

### *6.7.1 Vista desde la parte delantera*

Consulte [Figure](#page-7-1) 2.1 *View from the front*, página [2](#page-7-1).

- 1. Botón de enfoque automático.
- 2. Botón para guardar.
- 3. Visor
- 4. Control para cambiar la corrección de dioptrías del visor.
- 5. Punto de sujeción de la correa para el cuello.
- 6. Receptor láser.
- 7. Transmisor láser.
- 8. Luz de la cámara (lados izquierdo y derecho).
- 9. Lente de infrarrojos.
- 10. Cámara digital.

## *6.7.2 Vista desde la parte posterior*

Consulte [Figure](#page-7-2) 2.2 *View from the rear*, página [2.](#page-7-2)

- 1. Anillo de enfoque.
- 2. Altavoz.
- 3. Botón programable.
- 4. Botón de archivo de imágenes.
- 5. Mando de navegación con pulsador central.
- 6. Botón para volver.
- 7. Botón de encendido.
- 8. Correa de mano
- 9. Pantalla LCD multitáctil.
- 10. Sensor de luz.
- 11. Micrófono.
- 12. Punto de sujeción de la correa para el cuello.

## *6.7.3 Vista desde la parte inferior*

Consulte Figure 2.3 *View from the [bottom](#page-7-3)*, página [2](#page-7-3).

- 1. Botón de láser
- 2. Botón programable.
- 3. Montura para trípode.
- 4. Cubierta del compartimento de conectores
- 5. Batería.

## <span id="page-24-0"></span>**[7](#page-24-0) FR-FR [Français](#page-24-0)**

## **7.1 Veuillez lire le manuel avant utilisation**

Rendez-vous sur le site Web suivant pour consulter ou télécharger le manuel :

http://support.flir.com/resources/42vu

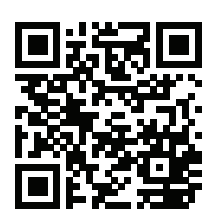

## **7.2 Étendez la garantie de votre produit**

Enregistrez votre produit dès maintenant et profitez des garanties suivantes :

- 2 ans de garantie sur la caméra
- 10 ans de garantie sur le détecteur

Pour activer votre extension de garantie, rendez-vous sur http://support.flir.com/camreg.

**Remarque** Vous devez enregistrer votre produit dans les 60 jours suivant son achat.

## **7.3 Télécharger des logiciels FLIR**

FLIR Systems fournit des logiciels gratuits et des logiciels sous licence pour l'édition d'images, le traitement vidéo, l'analyse thermique et la création de rapports.

Pour télécharger le logiciel de thermographie FLIR, rendez-vous sur http://www.flir.com/support.

## **7.4 Formation**

Pour accéder à des ressources pour la formation et à des cours, rendez-vous sur http://www.flir.com/support-center/training.

## **7.5 Assistance clientèle**

N'hésitez pas à contacter notre centre d'assistance clientèle sur la page http://support.flir.com si vous rencontrez des problèmes ou avez des questions concernant votre produit.

## **[7](#page-24-0) FR-FR [Français](#page-24-0)**

#### **7.6 Guide de démarrage rapide**

#### *7.6.1 Premier démarrage de la caméra*

- 1. Chargez la batterie pendant 3 heures à l'aide du chargeur autonome.
- 2. Placez la batterie dans son compartiment.
- 3. Insérez une carte mémoire dans le logement pour carte.

**Remarque** La carte mémoire doit être vide ou ne jamais avoir été utilisée avec un autre type de caméra, les caméras pouvant organiser les fichiers de diverses façons. Il existe donc un risque de perte de données si une même carte mémoire est utilisée pour différents types de caméras.

4. Appuyez sur le bouton Marche/Arrêt  $\bigcup$  pour allumer/éteindre la caméra.

#### *7.6.2 Détection d'une fuite de gaz*

- 1. Orientez la caméra vers l'objet cible.
- 2. Réglez la mise au point de la caméra.
- 3. En cas de fuite d'un gaz pouvant être détecté par la caméra, la fuite apparaît à l'écran. Elle s'apparente à un panache de fumée émanant du point de la fuite.

**Remarque** Pour obtenir un contraste optimal, essayez de trouver un arrière-plan adapté en visant l'objet avec la caméra sous différents angles.

- 4. Pour enregistrer une image, appuyez sur le bouton Enregistrer.
- 5. Pour démarrer l'enregistrement d'un clip vidéo, suivrez les étapes cidessous :
	- 5.1. Sélectionnez (*mode d'enregistrement*) > (*vidéo*).
	- 5.2. Pour démarrer l'enregistrement d'un clip vidéo, appuyez sur le bouton Enregistrer.
	- 5.3. Pour arrêter l'enregistrement d'un clip vidéo, appuyez à nouveau sur le bouton Enregistrer. L'enregistrement est automatiquement sauvegardé.

## *7.6.3 Mesure d'une température*

- 1. Activer la fonctionnalité de mesure de température : Sélectionner (*Options*) >*Options de l'application*>*Mode de caméra de détection de gaz*>*Mesures de température*.
- 2. Ajouter un spotmètre : Sélectionnez (*Mesure*) > (*Point central*).
- 3. Orientez la caméra vers l'objet. Assurez-vous que le spotmètre est dirigé sur le point d'intérêt.
- 4. Réglez la mise au point de la caméra infrarouge. Ceci est très important pour une bonne mesure de la température.
- 5. La température du spotmètre est affichée sur l'écran.

## **7.7 Composants de la caméra**

## *7.7.1 Vue de face*

Voir [Figure](#page-7-1) 2.1 *View from the front*, page [2.](#page-7-1)

- 1. Bouton de mise au point automatique.
- 2. Bouton Enregistrer.
- 3. Viseur.
- 4. Définissez la correction dioptrique du viseur à l'aide du bouton de réglage.
- 5. Point d'attache de la dragonne tour de cou.
- 6. Récepteur laser.
- 7. Transmetteur laser.
- 8. Lampe de la caméra (côtés droit et gauche).
- 9. Objectif infrarouge.
- 10. Caméra numérique.

## *7.7.2 Vue de l'arrière*

Voir [Figure](#page-7-2) 2.2 *View from the rear*, page [2](#page-7-2).

- 1. Bague de mise au point.
- 2. Haut-parleur.
- 3. Bouton programmable.
- 4. Bouton Images archivées.
- 5. Pavé de navigation avec bouton central.
- 6. Bouton Précédent.
- 7. Bouton Marche/Arrêt.
- 8. Dragonne.

## **[7](#page-24-0) FR-FR [Français](#page-24-0)**

- 9. Écran LCD multipoint.
- 10. Capteur de lumière.
- 11. Microphone.
- 12. Point d'attache de la dragonne tour de cou.

## *7.7.3 Vue inférieure*

Voir Figure 2.3 *View from the [bottom](#page-7-3)*, page [2.](#page-7-3)

- 1. Bouton laser.
- 2. Bouton programmable.
- 3. Montage pour trépied.
- 4. Couvercle du compartiment de connecteur.
- 5. Batterie.

## <span id="page-28-0"></span>**[8](#page-28-0) IT-IT [Italiano](#page-28-0)**

## **8.1 Leggere il manuale prima dell'utilizzo**

Accedere al seguente sito Web per leggere o scaricare il manuale:

http://support.flir.com/resources/42vu

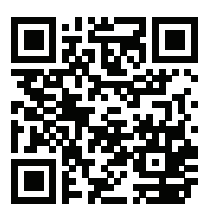

## **8.2 Estensione della garanzia del prodotto**

Registrando subito il prodotto, si riceverà quanto segue:

- 2 anni di garanzia per la termocamera
- 10 anni di garanzia per il rilevatore

Per attivare l'estensione della garanzia, accedere al sito Web http://support.flir.com/camreg.

**Nota** La registrazione deve essere completata entro 60 giorni dall'acquisto.

## **8.3 Download del software FLIR**

FLIR Systems fornisce un software freeware con licenza per editing di immagini, elaborazione video, analisi termica e creazione di report.

Per scaricare il software per termografia FLIR, accedere al sito Web http://www.flir.com/support.

## **8.4 Formazione**

Per le risorse di formazione ed i corsi, accedere al sito Web http://www.flir.com/support-center/training.

## **8.5 Assistenza clienti**

In caso di problemi o domande sul prodotto, contattare il Centro di assistenza clienti all'indirizzo http://support.flir.com.

## **8.6 Guida introduttiva**

#### *8.6.1 Primo avvio della termocamera*

- 1. Caricare la batteria per 3 ore tramite il caricabatteria autonomo.
- 2. Inserire la batteria nel relativo vano della termocamera.
- 3. Inserire una scheda di memoria nell'apposito slot.

**Nota** Utilizzare una scheda di memoria vuota o che non sia stata utilizzata in un altro tipo di termocamera. Le termocamere possono organizzare i file in modo differente sulla scheda di memoria. Pertanto, se la stessa scheda di memoria viene utilizzata su tipi di termocamera diversi, c'è il rischio di perdita di dati.

4. Premere il pulsante di accensione/spegnimento  $\mathbf{\mathbf{\mathbf{U}}}$  per accendere/spegnere la termocamera.

## *8.6.2 Rilevamento di una fuga di gas*

- 1. Puntare la termocamera verso l'oggetto desiderato.<br>2. Regolare la messa a fuoco della termocamera.
- 2. Regolare la messa a fuoco della termocamera.
- 3. Se c'è una fuga di gas, e il gas è uno di quelli che la termocamera è in grado di rilevare, la si vedrà sullo schermo sotto forma di un pennacchio di fumo che proviene dal punto della fuga.

**Nota** Per ottenere un contrasto ottimale, provare ad individuare uno sfondo adeguato puntando la termocamera verso l'oggetto da angolazioni diverse.

- 4. Per salvare un'immagine, premere il pulsante Salva.
- 5. Per registrare un filmato, procedere come segue:
	-

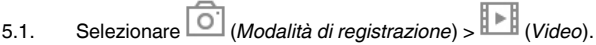

- 5.2. Per iniziare a registrare un filmato, premere il pulsante Salva.<br>5.3. Per interrompere la registrazione di un filmato, premere di nu
- 5.3. Per interrompere la registrazione di un filmato, premere di nuovo il pulsante Salva. La registrazione viene salvata automaticamente.

#### *8.6.3 Misurazione di una temperatura*

- 1. Attivare la funzionalità di misurazione della temperatura: Selezionare  $\bigodot$ (*Impostazioni*) >*Opzioni applicazioni*>*Modalità termocamera gas*>*Misurazioni della temperatura*.
- 2. Aggiungere un puntatore: Selezionare (*Misurazione*) > (*Punto centrale*).
- 3. Puntare la termocamera verso l'oggetto desiderato. Accertarsi che il puntatore sia rivolto verso il punto di interesse.
- 4. Regolare la messa a fuoco della termocamera ad infrarossi. Questo passaggio è molto importante per una corretta misurazione della temperatura.
- 5. La temperatura del puntatore verrà visualizzata sullo schermo.

## **8.7 Componenti della termocamera**

### *8.7.1 Vista anteriore*

Vedere [Figure](#page-7-1) 2.1 *View from the front*, pagina [2](#page-7-1).

- 1. Pulsante di messa a fuoco automatica.
- 2. Pulsante Salva.
- 3. Mirino.
- 4. Manopola per modificare la correzione diottrica per il mirino.
- 5. Punto di aggancio per cinghia da tracolla.
- 6. Ricevitore laser.
- 7. Trasmettitore laser.
- 8. Lampada della termocamera (lati destro e sinistro).
- 9. Obiettivo ad infrarossi.
- 10. Videocamera digitale.

## *8.7.2 Vista posteriore*

Vedere [Figure](#page-7-2) 2.2 *View from the rear*, pagina [2](#page-7-2).

- 1. Ghiera di messa a fuoco.
- 2. Speaker.
- 3. Pulsante programmabile.
- 4. Pulsante di archiviazione immagine.
- 5. Tasto di navigazione a pressione centrale.
- 6. Pulsante Indietro.
- 7. Pulsante di accensione/spegnimento.
- 8. Cinghia.
- 9. Schermo LCD multi-touch.
- 10. Sensore luce.
- 11. Microfono.
- 12. Punto di aggancio per cinghia da tracolla.

## *8.7.3 Vista dal basso*

Vedere Figure 2.3 *View from the [bottom](#page-7-3)*, pagina [2](#page-7-3).

- 1. Pulsante laser.
- 2. Pulsante programmabile.
- 3. Attacco per treppiede.
- 4. Coperchio per il vano connettore.
- 5. Batteria.

## <span id="page-32-0"></span>**[9](#page-32-0) JA-JP** [日本語](#page-32-0)

**9.1** 使用前にマニュアルをお読みください。 以下の Web サイトに移動して、マニュアルを読むかダ ウンロードしてください。

http://support.flir.com/resources/42vu

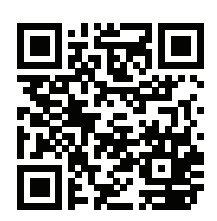

#### **9.2** 製品保証の延長

製品を今すぐ登録すると、下記の保証が受けられます。

- カメラの 2 年保証
- 検出器の 10 年保証

延長保証を有効にするには、http://support.flir.com/camreg にアクセスしてくだ さい。

注 登録は、ご購入から 60 日以内に行ってください。

**9.3 FLIR** ソフトウェアのダウンロード

FLIR Systems では、画像編集、ビデオ処理、熱分析、レポート作成用のフリー フェアやライセンス ソフトウェアを提供しています。

FLIR サーモグラフィ ソフトウェアをダウンロードするには、 http://www.flir.com/support にアクセスしてください。

#### **9.4** トレーニング

トレーニング リソース/コースについては、 http://www.flir.com/support-center/training を参照してください。

#### **9.5** 顧客サポート

問題が発生した場合や製品について質問がある場合には、お客様サポート セン ター (http://support.flir.com) までお問い合わせください。

**9.6** クイック スタート ガイド

*9.6.1* カメラを初めて使う

- 1. スタンドアロン バッテリー充電器を使用してバッテリーを 3 時間充電しま す。
- 2. カメラのバッテリー ケースにバッテリーを入れます。<br>3. カード スロットに メモリー カードを差し込みます。
- 3. カード スロットにメモリー カードを差し込みます。

注 メモリー カードを空にするか、以前に別の機種のカメラに使用された ことのないメモリー カードを使用してください。カメラによっては、ファ イルが通常と異なる形でメモリー カードに保存される可能性があります。 そのため、異なる機種のカメラに同じメモリー カードを使用する場合、 データを失うリスクが伴います。

\_4. オン/オフ ボタン ◯ あ押して、カメラの雷源をオン/オフにします。

*9.6.2* ガス漏れの検知

- 1. カメラを対象物に向けます。
- 2. カメラのフォーカスを調整します。
- 3. カメラで検知できるガスが漏れている場合、画面に漏れが表示されます。 漏れは、発生個所から煙が出ているように見えます。

注 最適なコントラストを得るために、カメラを様々な角度から対象物に 向け、適した背景を探してみてください。

- 4. 画像を保存するには、[保存] ボタンを押します。
- 5. ビデオ クリップを録画するには、次の操作を実行します。
	- <u>5.1. □ (録画モード) > (ビデオ)</u> の順に選択します。
	- 5.2. ビデオ クリップの録画を開始するには、[保存] ボタンを押します。
	- 5.3. ビデオ クリップの録画を停止するには、[保存] ボタンを再度押し ます。録画が自動的に保存されます。

#### *9.6.3* 温度の測定

- 1. 温度測定機能を有効化します。次の順に選択してください。 ◯ <sub>(設定) ></sub><br>(アプリケーション: 土 プ、ニング: ニーン: ニー *[*アプリケーション オプション*]*>*[*ガス カメラ モード*]*>*[*温度測定*]*。
- 2. スポットメーターを追加します: ♀ ...<br>2. スポットメーターを追加します: ♀ ... (測定) > ♀ (中心スポット) の順に 選択します。
- 3. カメラを対象物に向けます。スポットメーターが対象のポイント上にある ことを確認します。
- 4. 赤外線カメラのフォーカスを調整します。これは、正確な温度測定を行う 上で非常に重要です。
- 5. スポットメーターの温度がスクリーン上に表示されます。
- **9.7** カメラ部品

*9.7.1* 前面からの外観

[Figure](#page-7-1) 2.1 *View from the front*, ページ [2](#page-7-1) を参照してください。

- 1. オートフォーカス ボタン。
- 2. 保存ボタン。
- 3. ビューファインダー。
- 4. ビューファインダーの視度補正を変更するノブ。
- 5. 首かけストラップのカメラへの取り付け位置。
- 6. レーザー受信機。
- 7. レーザー送信機。
- 8. カメラ ライト (左側および右側)。
- 9. 赤外線レンズ。
- 10. デジタル カメラ。

#### *9.7.2* 背面からの外観

[Figure](#page-7-2) 2.2 *View from the rear*, ページ [2](#page-7-2) を参照してください。

1. フォーカス リング。 2. スピーカー。 3. プログラムボタン。 4. 画像アーカイブ ボタン。 5. 中央押しボタン付きナビゲーション パッド。 6. [戻る] ボタン。 7. オン/オフ ボタン。 8. ハンド ストラップ

- 9. マルチタッチ LCD スクリーン。
- 10. ライト センサー。
- 11. マイク。
- 12. 首かけストラップのカメラへの取り付け位置。

*9.7.3* 下側からの外観

Figure 2.3 *View from the [bottom](#page-7-3)*, ページ [2](#page-7-3) を参照してください。

1. レーザー ボタン。 2. プログラムボタン。 3. 三脚マウント。 4. コネクタ部用カバー。 5. バッテリー

## <span id="page-36-0"></span>**[10](#page-36-0) [KO-KR](#page-36-0)** 한국어

**10.1** 사용하기 전에 설명서 읽기 다음 웹 사이트로 이동하여 매뉴얼을 읽거나 다운로드하 십시오.

http://support.flir.com/resources/42vu

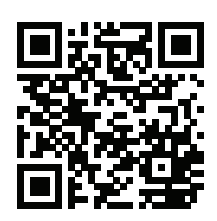

## **10.2** 제품 보증 연장

다음을 얻으려면 지금 바로 제품을 등록하십시오.

- 2년 카메라 보증
- 10년 감지기 보증

기간이 연장된 보증을 적용하려면 http://support.flir.com/camreg로 이동하십시오.

참고 구매일로부터 60일 이내에 등록해야 합니다.

**10.3 FLIR** 소프트웨어 다운로드

FLIR Systems는 이미지 편집, 비디오 처리, 열 분석 및 보고서 작성을 위해 프리 웨어와 사용을 허가 받은 소프트웨어를 제공합니다.

FLIR 열화상온도계측 소프트웨어를 다운로드하려면 http://www.flir.com/support 로 이동하십시오.

#### **10.4** 교육

교육 자료와 강의를 확인하려면 http://www.flir.com/support-center/training으로 이동하십시오.

### **10.5** 고객 지원

제품에 문제가 있거나 문의 사항이 있는 경우 고객 서비스 센터( http://support.flir.com)로 언제든 연락 주시기 바랍니다.

### **10.6** 퀵 스타트 가이드

#### *10.6.1* 처음으로 카메라 사용 시작하기

- 1. \_ 독립형 배터리 충전기를 사용하여 3시간 동안 배터리 충전<br>2 \_ 배터리를 카메라 배터리학에 넣습니다
- 2. 배터리를 카메라 배터리함에 넣습니다.
- 3. 메모리 카드를 카드 슬롯에 삽입합니다.

참고 이전에 다른 유형의 카메라에서 사용되지 않은 메모리 카드를 사용하 거나 메모리 카드에 들어 있는 내용물을 비우십시오. 카메라는 파일을 메모리 카드에서 다르게 구성할 수 있습니다. 따라서 다른 유형의 카메라에서 같은 메모리 카드를 사용하면 데이터가 손실될 위험이 있습니다.

 $\overline{4}$  켜기/ $\overline{7}$ 기 버튼  $\overline{1}$ 을 눅러 카메라를 켠/끕니다.

#### *10.6.2* 가스 누출 탐지

- 1. 원하는 피사체를 향해 카메라를 조준합니다.
- 2. 카메라 초점을 조정합니다.<br>3 가스 누축이 있는 경우와 가
- 3. 가스 누출이 있는 경우와 가스가 카메라가 탐지할 수 있는 가스 중 하나인 경 우 화면에서 누출이 확인될 것입니다. 이 누출은 누출 지점에서 방출되는 연 기 기둥과 비슷합니다.

참고 최적의 대조 효과를 적용하려면 피사체를 향해 다양한 각도로 카메라 를 조준하면서 적합한 배경을 찾아보십시오.

- 4. 이미지를 저장하려면 저장 버튼을 누릅니다.
- 5. 비디오 클립을 녹화하려면 다음을 수행합니다.
	- <u>5.1. [Ö] (녹화 모드) > ╟┝┋ (비디오)</u>을 선택합니다.
	- 5.2. 비디오 클립 녹화를 시작하려면 저장 버튼을 누릅니다.<br>5.3. 비디오 클립 녹화를 중지하려면 저장 버튼을 다시 누릅
	- 5.3. 비디오 클립 녹화를 중지하려면 저장 버튼을 다시 누릅니다. 녹화된 영상이 자동으로 저장됩니다.

#### *10.6.3* 온도 측정

- 1. 온도 측정 기능 사용: 선택 ①<br>1. 온도 측정 기능 사용: 선택 ① (설정) >응용 프로그램 옵션>가스 카메라 모 드>온도 측정.
- 2. 스팟미터 추가: (측정) > (중앙 스팟)을 선택합니다.
- 3. 피사체를 향해 카메라를 조준합니다. 스팟미터가 원하는 지점에 있는지 확인 합니다.
- 4. 적외선 카메라 초점을 조절합니다. 온도를 올바르게 측정하는 데 매우 중요한 역할을 합니다.
- 5. 스팟미터 온도는 화면에 표시됩니다.
- **10.7** 카메라 부품
- *10.7.1* 전면도

[Figure](#page-7-1) 2.1 *View from the front*, 페이지 [2](#page-7-1) 참조.

- 1. 자동초점 버튼
- 2. 저장 단추
- 3. 뷰파인더.
- 4. 뷰파인더의 광굴절 보정을 변경하기 위한 노브
- 5. 목 줄 부착 지점
- 6. 레이저 수신기.
- 7. 레이저 송신기.
- 8. 카메라 램프(왼쪽 및 오른쪽).
- 9. 적외선 렌즈
- 10. 디지털 카메라

#### *10.7.2* 배면도

[Figure](#page-7-2) 2.2 *View from the rear*, 페이지 [2](#page-7-2) 참조.

- 1. 초점 링
- 2. 스피커
- 3. 프로그래밍 가능한 버튼
- 4. 이미지 아카이브 버튼
- 5. 가운데를 누를 수 있는 탐색 패드
- 6. 뒤로 버튼
- 7. 켜기/끄기 버튼
- 8. 손잡이 줄
- 9. 다중 터치 LCD 화면.
- 10. 조명 센서.
- 11. 마이크
- 12. 목 줄 부착 지점
- *10.7.3* 밑면도

Figure 2.3 *View from the [bottom](#page-7-3)*, 페이지 [2](#page-7-3) 참조.

- 1. 레이저 버튼.
- 2. 프로그래밍 가능한 버튼
- 3. 삼각대 마운트
- 4. 커넥터함용 덮개.
- 5. 배터리

## <span id="page-40-0"></span>**[11](#page-40-0) PL-PL [Polski](#page-40-0)**

## **11.1 Przed użyciem należy zapoznać się z instrukcją**

Odwiedź poniższą stronę internetową, aby przeczytać lub pobrać instrukcję obsługi:

http://support.flir.com/resources/42vu

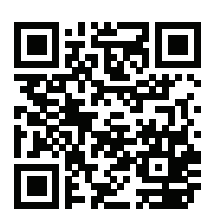

## **11.2 Przedłuż gwarancję na produkt**

Zarejestruj teraz swój produkt, aby otrzymać:

- 2-letnią gwarancję na kamerę
- 10-letnią gwarancję na detektor

Aby uaktywnić przedłużoną gwarancję, wejdź na stronę http://support.flir.com/camreg.

**Uwaga** Rejestracja musi nastąpić w ciągu 60 dni od dokonania zakupu.

## **11.3 Pobierz oprogramowanie FLIR**

FLIR Systems zapewnia bezpłatne oraz licencjonowane oprogramowania do edycji zdjęć, obróbki materiałów wideo, analizy termicznej i raportowania.

Aby pobrać oprogramowanie FLIR Thermography, wejdź na stronę http://www.flir. com/support.

## **11.4 Szkolenia**

Materiały szkoleniowe i kursy znajdują się pod adresem http://www.flir.com/support-center/training.

## **11.5 Pomoc techniczna**

Jeśli masz problemy lub pytania dotyczące produktu, skontaktuj się z naszym centrum pomocy technicznej pod adresem http://support.flir.com.

## **11.6 Skrócona instrukcja obsługi**

### *11.6.1 Uruchamianie kamery po raz pierwszy*

- 1. Ładuj akumulator przez 3 godziny przy użyciu ładowarki.
- 2. Umieść baterię w komorze baterii kamery.
- 3. Włóż kartę pamięci do gniazda karty.

**Uwaga** Sformatuj kartę pamięci lub używaj wyłącznie karty pamięci, która nie była wcześniej używana w innym typie kamery. Kamery mogą organizować pliki na karcie pamięci w różny sposób. Istnieje zatem ryzyko utraty danych, jeśli ta sama karta pamięci jest używana w różnych typach kamer.

4. Naciśnij przycisk włączania/wyłączania  $\bigcup$ , aby włączyć/wyłączyć kamerę.

## *11.6.2 Wykrywanie wycieków gazu*

- 1. Nakieruj kamerę na dowolny obiekt.
- 2. Wyreguluj ostrość kamery.<br>3. W przypadku wycieków ga
- 3. W przypadku wycieków gazu, który jest wykrywany przez kamerę, można to zjawisko zaobserwować na ekranie kamery. Wyciek przypomina smugę dymu wydobywającego się z punktu wycieku.

**Uwaga** Aby uzyskać optymalny kontrast, znajdź odpowiednie tło poprzez nakierowanie kamery na obiekt pod różnymi kątami.

- 4. Aby zapisać obraz, naciśnij przycisk Save.
- 5. Aby zarejestrować klip wideo:
	- 5.1. Wybierz (*Tryb nagrywania*) > (*Wideo*).
	- 5.2. Aby uruchomić rejestrowanie klipu wideo, naciśnij przycisk Zapis.<br>5.3. Aby zatrzymać rejestrowanie klipu wideo, ponownie naciśnij przy-
	- 5.3. Aby zatrzymać rejestrowanie klipu wideo, ponownie naciśnij przycisk Zapis. Nagranie zostaje automatycznie zapisane.

### *11.6.3 Pomiar temperatury*

- 1. Uruchom funkcję pomiaru temperatury: Wybierz (*Ustawienia*) >*Opcje aplikacji*>*Tryb kamery gazu*>*Pomiary temperatury*.
- 2. Aby dodać punkt pomiarowy: Wybierz (*Pomiar*) > (*Punkt centralny*).
- 3. Nakieruj kamerę na obiekt. Sprawdź, czy punkt pomiarowy znajduje się na punkcie zainteresowania.
- 4. Wyreguluj ostrość kamery termowizyjnej. Ma to kluczowe znaczenie dla prawidłowego pomiaru temperatury.
- 5. Temperatura w punkcie pomiarowym jest wyświetlana na ekranie.

## **11.7 Części składowe kamery**

## *11.7.1 Widok z przodu*

Patrz [Figure](#page-7-1) 2.1 *View from the front*, strona [2.](#page-7-1)

- 1. Przycisk automatycznej ostrości.
- 2. Przycisk Save.
- 3. Wizjer
- 4. Pokretło zmiany korekcji dioptrycznej wizjera.
- 5. Punkt zaczepienia paska na szyję.
- 6. Odbiornik laserowy.
- 7. Nadajnik laserowy.
- 8. Lampa kamery (z prawej i lewej strony).
- 9. Obiektyw na podczerwień
- 10. Kamera cyfrowa.

## *11.7.2 Widok od tyłu*

Patrz [Figure](#page-7-2) 2.2 *View from the rear*, strona [2.](#page-7-2)

- 1. Pierścień regulacji ostrości.
- 2. Głośnik.
- 3. Przycisk programowalny.
- 4. Przycisk archiwizacji obrazu.
- 5. Panel nawigacyjny z przyciskiem środkowym.
- 6. Przycisk Wstecz.
- 7. Przycisk włączania/wyłączania.
- 8. Pasek na rękę
- 9. Wielodotykowy ekran LCD.
- 10. Czujnik światła.
- 11. Mikrofon.
- 12. Punkt zaczepienia paska na szyję.

## *11.7.3 Widok od dołu*

Patrz Figure 2.3 *View from the [bottom](#page-7-3)*, strona [2.](#page-7-3)

- 1. Przycisk lasera
- 2. Przycisk programowalny.
- 3. Punkt mocowania statywu.
- 4. Pokrywa komory złączy
- 5. Akumulator.

## <span id="page-44-0"></span>**[12](#page-44-0) PT-PT [Português](#page-44-0)**

## **12.1 Leia o manual antes da utilização**

Aceda ao seguinte website para ler ou transferir o manual:

http://support.flir.com/resources/42vu

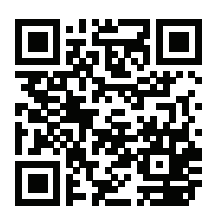

## **12.2 Aumente a garantia do seu produto**

Registe já o seu produto para receber:

- 2 anos de garantia para a câmara
- 10 anos de garantia para o detetor

Para ativar a sua garantia alargada, aceda a http://support.flir.com/camreg.

**Nota** O registo deve ser concluído nos 60 dias após a data de compra.

## **12.3 Transferir software FLIR**

A FLIR Systems fornece freeware e software licenciado para edição de imagem, processamento de vídeo, análise térmica e criação de relatórios.

Para transferir o software de termografia FLIR, aceda a http://www.flir.com/support.

## **12.4 Formação**

Para aceder a ferramentas e cursos de formação, aceda a http://www.flir.com/support-center/training.

## **12.5 Apoio ao cliente**

Não hesite em contactar o nosso Centro de Apoio ao Cliente em http://support.flir.com caso encontre algum problema ou tenha alguma dúvida sobre o seu produto.

## **12.6 Manual de iniciação rápida**

#### *12.6.1 Ligar a câmara pela primeira vez*

- 1. Carregue a bateria durante três horas utilizando o carregador de bateria autónomo.
- 2. Insira a bateria no compartimento da bateria da câmara.
- 3. Insira um cartão de memória na respetiva ranhura.

**Nota** Utilize apenas cartões de memória vazios ou que não tenham sido utilizados noutro tipo de câmara. As câmaras podem organizar os ficheiros de forma diferente no cartão de memória e, por isso, existe o risco de perder dados no caso de o mesmo cartão de memória ser utilizado em câmaras de tipos diferentes.

4. Prima o botão Ligar/Desligar  $\mathbf 0$  para ligar/desligar a câmara.

## *12.6.2 Detectar uma fuga de gás*

- 1. Aponte a câmara na direção do objeto de interesse.<br>2. Aiuste a focagem da câmara
- 2. Ajuste a focagem da câmara.
- 3. Se houver uma fuga de gás e este gás for um dos que a câmara pode detectar, essa fuga será agora visível no ecrã. A fuga assemelhar-se-á a uma coluna de fumo que sai do ponto da fuga.

**Nota** Para obter o contraste ideal, tente encontrar um fundo adequado apontando a câmara na direção do objeto a partir de ângulos diferentes.

- 4. Para guardar uma imagem, prima o botão Guardar.
- 5. Para gravar um videoclipe, faça o seguinte:
	- 5.1. Selecione (*Modo de gravação*) > (*Vídeo*).
	- 5.2. Para iniciar a gravação de um videoclipe, prima o botão Guardar.<br>5.3. Para parar a gravação de um videoclipe, prima novamente o botã
	- Para parar a gravação de um videoclipe, prima novamente o botão Guardar. A gravação é guardada automaticamente.

### *12.6.3 Medir a temperatura*

- 1. Ativar funcionalidade de medição da temperatura: selecione (*Definições*) >*Opções de aplicação*>*Modo de câmara de deteção de gases*>*Medições de temperatura*.
- 2. Adicione um medidor de pontos: Selecione (*Medição*) > (*Ponto central*).
- 3. Aponte a câmara na direção do objeto. Certifique-se de que o medidor de pontos se encontra no ponto de interesse.
- 4. Ajuste a focagem da câmara de infravermelhos. Este passo é muito importante para obter uma medição de temperatura correta.
- 5. A temperatura do medidor de pontos é apresentada no ecrã.

## **12.7 Peças da câmara**

### *12.7.1 Perspetiva da parte frontal*

Consulte [Figure](#page-7-1) 2.1 *View from the front*, página [2](#page-7-1).

- 1. Botão de focagem automática.
- 2. Botão Guardar.
- 3. Visor.
- 4. Botão para alterar a correção de dioptrias do visor.
- 5. Ponto de fixação da fita para o pescoço.
- 6. Recetor de laser.
- 7. Transmissor de laser.
- 8. Lâmpada da câmara (lados esquerdo e direito).
- 9. Lente de infravermelhos.
- 10. Câmara digital.

## *12.7.2 Perspetiva da parte posterior*

Consulte [Figure](#page-7-2) 2.2 *View from the rear*, página [2.](#page-7-2)

- 1. Anel de focagem.
- 2. Altifalante.
- 3. Botão programável.
- 4. Botão de arquivo de imagens.
- 5. Tecla de navegação com toque central.
- 6. Botão Retroceder.
- 7. Botão Ligar/Desligar.
- 8. Correia de mão
- 9. Ecrã muiltitátil LCD.
- 10. Sensor de luz.
- 11. Microfone.
- 12. Ponto de fixação da fita para o pescoço.

## *12.7.3 Perspetiva inferior*

Consulte Figure 2.3 *View from the [bottom](#page-7-3)*, página [2](#page-7-3).

- 1. Botão do laser.
- 2. Botão programável.
- 3. Suporte para tripé.
- 4. Tampa do compartimento do conetor.
- 5. Bateria.

## <span id="page-48-0"></span>**[13](#page-48-0) RU-RU [Русский](#page-48-0)**

### **13.1 Прочитайте руководство перед началом работы**

Перейдите на указанный сайт, чтобы прочитать или загрузить руководство:

http://support.flir.com/resources/42vu

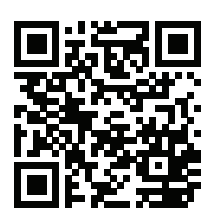

## **13.2 Продлите гарантию на продукт**

Зарегистрируйте ваш продукт сейчас, чтобы получить:

- 2 года гарантии на камеру
- 10 лет гарантии на детектор

Чтобы активировать расширенную гарантию, перейдите на веб-страницу http://support.flir.com/camreg.

**Примечание** Регистрацию необходимо завершить в течение 60 дней с момента покупки.

## **13.3 Загрузка программного обеспечения FLIR**

Компания FLIR Systems предоставляет бесплатное ПО и лицензионное ПО для редактирования изображений, обработки видео, анализа тепловых изображений и создания отчетов.

Чтобы загрузить программное обеспечение FLIR Thermography, перейдите на веб-страницу http://www.flir.com/support.

## **13.4 Подготовка специалистов**

Образовательные ресурсы и курсы см. на веб-странице http://www.flir.com/support-center/training.

#### **13.5 Поддержка клиентов**

В случае возникновения каких-либо проблем или вопросов по нашей продукции обратитесь в центр поддержки клиентов, посетив сайт http://support. flir.com.

#### **13.6 Руководство по немедленному использованию**

#### *13.6.1 Первое использование камеры*

- 1. Заряжайте аккумулятор в течение 3 часов с помощью автономного зарядного устройства.
- 2. Вставьте аккумулятор в аккумуляторный отсек камеры.
- 3. Вставьте карту памяти в слот для карты.

**Примечание** Очистите карту памяти или используйте ту карту памяти, которая не использовалась раньше на камере другого типа. Различные камеры могут по-разному организовывать структуру хранения файлов на карте памяти. Поэтому существует риск потери данных при использовании одной карты памяти на различных типах камер.

4. По завершении зарядки нажмите кнопку включения/выключения для включения/выключения камеры.

#### *13.6.2 Определение утечки газа*

- 1. Направьте камеру на изучаемый объект.
- 2. Настройте фокус камеры.
- 3. Если произошла утечка газа и камера может обнаружить этот газ, на экране появится утечка. Утечка будет выглядеть как струя дыма, исходящая из места утечки.

**Примечание** Чтобы добиться оптимального контраста, найдите подходящий фон, направляя камеру на предмет под разными углами.

- 4. Для сохранения изображения нажмите кнопку сохранения.
- 5. Для записи видеоклипа выполните указанные далее действия.
	- 5.1. Выберите (*Режим записи*) > (*Видео*).
	- 5.2. Для начала записи видеоклипа нажмите кнопку «Сохранить».
	- 5.3. Для остановки записи видеоклипа нажмите кнопку «Сохранить» еще раз. Запись сохраняется автоматически.

#### *13.6.3 Измерение температуры*

- 1. Включение функции измерения температуры: выберите (*Настройки*) >*Параметры приложения*>*Режим работы камеры для обнаружения утечек газа*>*Измерение температуры*.
- 2. Добавление точки измерения температуры. Выберите (*Измере-*

*ния*) > (*Центральная точка*).

- 3. Направьте камеру на объект. Убедитесь в том, что точка измерения температуры наведена на изучаемый объект.
- 4. Настройте фокус инфракрасной камеры. Это крайне необходимо для правильного измерения температуры.
- 5. Значение температуры в точке измерения отображается на экране.

#### **13.7 Детали камеры**

#### *13.7.1 Вид спереди*

См. [Figure](#page-7-1) 2.1 *View from the front*, страницы [2](#page-7-1).

- 1. Кнопка автофокусировки.
- 2. Кнопка сохранения.
- 3. Видоискатель.
- 4. Ручка для изменения диоптрической коррекции видоискателя.
- 5. Точка крепления шейного ремешка.
- 6. Лазерный приемник.
- 7. Лазерный передатчик.
- 8. Подсветка камеры (левая и правая стороны).
- 9. Инфракрасный объектив.
- 10. Цифровая фотокамера.

#### *13.7.2 Вид камеры сзади*

См. [Figure](#page-7-2) 2.2 *View from the rear*, страницы [2](#page-7-2).

- 1. Кольцо фокусировки.
- 2. Динамик.
- 3. Кнопка программного управления.
- 4. Кнопка архивирования изображения.
- 5. Навигационная панель с центральной нажимной кнопкой.
- 6. Кнопка Назад.
- 7. Кнопка оn/off (Вкл./Выкл.).
- 8. Ручной ремень
- 9. ЖК-дисплей с функцией мультикасания.
- 10. Датчик освещения.
- 11. Микрофон.
- 12. Точка крепления шейного ремешка.

## *13.7.3 Вид снизу*

См. Figure 2.3 *View from the [bottom](#page-7-3)*, страницы [2](#page-7-3).

- 1. Кнопка лазера.
- 2. Кнопка программного управления.
- 3. Гнездо для штатива.
- 4. Крышка отсека разъемов.
- 5. Аккумулятор.

## <span id="page-52-0"></span>**[14](#page-52-0) ZH-CN** [简体中文](#page-52-0)

**14.1** 使用前请阅读手册 请访问以下网站阅读或下载手册:

http://support.flir.com/resources/42vu

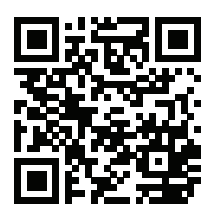

#### **14.2** 延长产品保修期

立即注册您的产品即可获得:

- 2 年热像仪保修
- 10 年探测器保修

要激活您的延长保修,请前往 http://support.flir.com/camreg。

注意 注册必须在自购买之日起的 60 日内完成。

**14.3** 下载 **FLIR** 软件

FLIR Systems 提供图像编辑、视频处理、热分析的免费版许可软件和报告。 要下载 FLIR 热成像软件,请前往 http://www.flir.com/support。

#### **14.4** 培训

获取更多培训资源和课程,请前往 http://www.flir.com/support-center/training。

#### **14.5** 客户支持

如果遇到问题或对产品有任何疑问,敬请访问我们的客户支持中心: http://support.flir.com。

## **14.6** 快速入门指南

### *14.6.1* 首次启动热像仪

#### 1. 使用独立电池充电器为电池充电 3 个小时。

2. 将电池放入热像仪电池盒中。

3. 将存储卡插入存储卡插槽中。

注意 清空或使用之前未在其他类型热像仪上使用过的存储卡。这是因为热 像仪管理存储卡中的文件的方式各有不同,若同一张存储卡在不同类型的热 像仪中使用,则可能存在数据丢失的风险。

4. 按开/关按钮  $\bigcup$  打开/关闭热像仪。

#### *14.6.2* 检测漏气

- 1. 将热像仪对准目标对象。
- 2. 调整热像仪焦点。
- 3. 如果存在漏气,而且是热像仪能够检测到的气体,您就会在屏幕上看到泄漏。 这种泄漏类似于泄漏点散发的一缕烟气。

注意 获取最佳对比度,请尝试从不同角度将摄像仪对准对象,以找到合适 背景。

- 4. 要保存图像,请按下"保存"按钮。
- 5. 录制视频片段,请按照以下步骤操作:
	- 5.1. 选择 (记录模式)> (视频)。
	- 5.2. 开始录制视频片段,请按下"保存"按钮。
	- 5.3. 停止录制视频片段,请再次按下"保存"按钮。录制内容将自动保存。

#### *14.6.3* 测量温度

- 1. 启用温度测量功能:选择 (设置) > 应用选项> 气体热像仪模式> 温度 测量。
- 2. 添加测温点:选择 (测量)> (中心点)。
- 3. 将热像仪对准对象。请确保测温点位于目标点上。
- 4. 调整红外相机的对焦。这对正确的温度测量至关重要。
- 5. 测温点温度会显示在屏幕上。
- **14.7** 热像仪部件

#### *14.7.1* 前视图

请参阅 [Figure](#page-7-1) 2.1 *View from the front*, 页面 [2](#page-7-1)。

- 1. 自动对焦按钮。
- 2. 保存按钮。
- 3. 取景器。
- 4. 用于更改取景器视觉校正的旋钮。
- 5. 颈带连接点。
- 6. 激光接收器。
- 7. 激光发射器。
- 8. 热像仪灯(左右两侧)。
- 9. 红外镜头。
- 10. 数码相机。

*14.7.2* 后视图

请参阅 [Figure](#page-7-2) 2.2 *View from the rear*, 页面 [2](#page-7-2)。

- 1. 聚焦环。
- 2. 扬声器。
- 3. 可编程按钮。
- 4. 图像存档按钮。
- 5. 按中央按钮的导航台。
- 6. "后退"按钮。
- 7. 开/关按钮。
- 8. 手带。
- 9. 多点触控 LCD 屏幕。
- 10. 灯传感器。
- 11. 麦克风。
- 12. 颈带连接点。
- *14.7.3* 底视图

请参阅 Figure 2.3 *View from the [bottom](#page-7-3)*, 页面 [2](#page-7-3)。

- 1. 激光开关按钮。
- 2. 可编程按钮。
- 3. 三脚架。
- 4. 接口盒盖。
- 5. 电池。

## <span id="page-56-0"></span>**[15](#page-56-0) ZH-TW** [繁體中文](#page-56-0)

**15.1** 使用前詳閱手冊 請造訪下列網站以參閱或下載手冊:

http://support.flir.com/resources/42vu

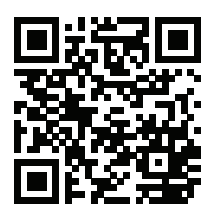

#### **15.2** 延長產品保固

立刻註冊您的產品,就可獲得:

- 2 年熱像儀保固
- 10 年感測器保固

若要啟用延長保固,請前往 http://support.flir.com/camreg。

注意 必須在購買日後 60 天內註冊完畢。

#### **15.3** 下載 **FLIR** 軟體

FLIR Systems 提供適用於影像編輯、視訊處理、熱分析及報告的免費軟體與授權 軟體。

若要下載 FLIR 熱成像軟體,請前往 http://www.flir.com/support。

#### **15.4** 培訓

如需了解訓練資源和課程,請前往 http://www.flir.com/support-center/training。

#### **15.5** 客戶支援

若您遭遇任何問題,或有任何產品方面的疑問,請立刻與客戶支援中心聯絡,網 址為 http://support.flir.com。

### **15.6** 快速入門指南

## *15.6.1* 首次啟動熱像儀

#### 1. 使用獨立電池充電器為電池充電 3 小時。

- 2. 將電池放入熱像儀電池盒。
- 3. 將記憶卡插入卡片插槽。

注意 使用空的記憶卡或先前未曾用於任何其他型號熱像儀的記憶卡。不同 熱像儀可能會以不同方式在記憶卡上歸納檔案,因此若在不同型號的熱像儀 上使用同一張記憶卡,可能會有遺失資料的風險。

- $\,$ 4. 按下「開/關」按鈕 $\bigoplus$ ,開啟/關閉熱像儀。
- *15.6.2* 偵測氣體洩漏
- 1. 將熱像儀對準目標物體。
- 2. 調整熱像儀的焦距。<br>3. 如有氣體洩漏 日說
- 如有氣體洩漏,且該氣體為熱像儀可偵測的氣體之一,您將能立即在螢幕上 看見洩漏。洩漏類似煙狀物,自洩漏點散發出來。

注意 為獲得最佳對比,請嘗試從不同角度將熱像儀對準物體,以尋找合適 的背景。

- 4. 若要儲存影像,請按下「儲存」按鈕。
- 5. 如果要錄製視訊片段,請按照下列步驟操作:
	- 5.1. 選擇 0 (錄製模式) > (視訊)。
	- 5.2. 若要開始錄製視訊片段,請按下「儲存」按鈕。
	- 5.3. 若要停止錄製視訊片段,請再按一次「儲存」按鈕。錄製內容會自 動儲存。

#### *15.6.3* 測量溫度

- 1. 啟用溫度測量功能:選擇 (設定) >應用程式選項>氣體熱像儀模式>溫度 測量。
- 2. 新增點溫度計 · 選擇 "♀¨(測量) > "♀"(中央點)。
- 3. 將熱像儀對準物體。確認點溫度計位於目標點。
- 4. 調整紅外線熱像儀的對焦。此步驟十分重要,這樣才能得到正確的溫度測量 值。
- 5. 點溫度計的溫度會顯示在畫面上。
- **15.7** 熱像儀部品

#### *15.7.1* 前視圖

請參閱[Figure](#page-7-1) 2.1 *View from the front*, 頁 [2](#page-7-1)。

- 1. 自動對焦按鈕。
- 2. 儲存按鈕。
- 3. 取景器。
- 4. 可變更取景器的視覺校正旋鈕。
- 5. 頸帶的連接點。
- 6. 雷射接收器。
- 7. 雷射發射器。
- 8. 熱像儀補光燈 (左側和右側)。
- 9. 紅外線鏡頭。
- 10. 數位熱像儀。

#### *15.7.2* 後視圖

請參閱[Figure](#page-7-2) 2.2 *View from the rear*, 頁 [2](#page-7-2)。

- 1. 對焦環。
- 2. 喇叭。
- 3. 可程式化按鈕。
- 4. 影像檔案按鈕。
- 5. 具有中央按鍵的導覽台。
- 6. 返回按鈕。
- 7. 開/關按鈕。
- 8. 扣帶。
- 9. 多點觸控 LCD 螢幕。
- 10. 光線感測器。
- 11. 麥克風。
- 12. 頸帶的連接點。
- *15.7.3* 下視圖

請參閱Figure 2.3 *View from the [bottom](#page-7-3)*, 頁 [2](#page-7-3)。

- 1. 雷射按鈕。
- 2. 可程式化按鈕。
- 3. 三腳架接頭。
- 4. 連接埠盒蓋。
- 5. 電池。

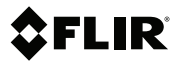

## **Website**

http://www.flir.com

## **Customer support**

http://support.flir.com

#### **Copyright**

© 2019, FLIR Systems, Inc. All rights reserved worldwide.

#### **Disclaimer**

Specifications subject to change without further notice. Models and accessories subject to regional market considerations. License procedures may apply. Products described herein may be subject to US Export Regulations. Please refer to exportquestions@flir.com with any questions.

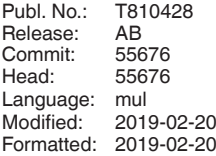

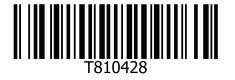